# Dell Data Protection | Security Tools

安装指南 版本 1.9

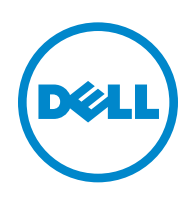

© 2016 Dell Inc.

此产品使用部分 7-Zip 程序。在 [www.7-zip.org](http://www.7-zip.org) 中可以找到源代码。许可基于 GNU LGPL 许可证 + unRAR 限制 ([www.7-zip.org/license.txt](http://www.7-zip.org/license.txt))。

2016-01

受一项或多项美国专利保护,包括:专利号 7665125 ;专利号 7437752 ;专利号 7665118。 本文档中的信息如有变更,恕不另行通知。

Dell Data Protection | Encryption、Dell Data Protection | Endpoint Security Suite、Dell Data Protection | Endpoint Security Suite Enterprise、Dell Data Protection | Security Tools 和 Dell Data Protection | Cloud Edition 整套文件中使用的注册商标和商标:Dell™ 和 Dell 徽标、 Dell Precision™、 OptiPlex™、 ControlVault™、 Latitude™、 XPS® 和 KACE™ 是 Dell Inc. 的商标。 Cylance® 和 Cylance 徽标是 Cylance, Inc. 在美国和其他国家 / 地区的注册商标。 McAfee® 和 McAfee 徽标是 McAfee, Inc. 在美国和其他国家 / 地区的商标或注册商标。Intel®、Pentium®、Intel Core Inside Duo®、Itanium® 和 Xeon® 是 Intel Corporation 在美国和其他国家 / 地区的注册商标。Adobe®、Acrobat® 和 Flash® 是 Adobe Systems Incorporated 的注册商标。Authen Tec® 和 Eikon® 是 Authen Tec 的注册商标。 AMD<sup>®</sup> 是 Advanced Micro Devices, Inc. 的注册商标。 Microsoft<sup>®</sup>、 Windows<sup>®</sup> 和 Windows Server<sup>®</sup>、 Internet Explorer®、 MS-DOS®、 Windows Vista®、 MSN®、 ActiveX®、 Active Directory®、 Access®、 ActiveSync®、 BitLocker®、 BitLocker To Go®、 Excel®、 Hyper-V®、 Silverlight®、 Outlook®、 PowerPoint®、 OneDrive®、 SQL Server® 和 Visual C++® 是 Microsoft Corporation 在美国和 / 或其他国家 / 地区的商标或注册商标。VMware® 是 VMware, Inc. 在美国和其他国家 / 地区的注册 商标或商标。 Box<sup>®</sup> 是 Box 的注册商标。 Dropbox<sup>sM</sup> 是 Dropbox, Inc. 的服务标记。 Google™、 Android™、 Google™ Chrome™、 Gmail™、 YouTube® 和 Google™ Play 是 Google Inc. 在美国和其他国家 / 地区的商标或注册商标。 Apple®、 Aperture®、 App StoreSM、Apple Remote Desktop™、Apple TV®、Boot Camp™、FileVault™、iCloud®SM、iPad®、iPhone®、iPhoto®、iTunes Music Store®、Macintosh®、Safari® 和 Siri® 是 Apple, Inc. 在美国和 / 或其他国家 / 地区的服务标记、商标或注册商标。GO ID®、RSA® 和 SecurID<sup>®</sup> 是 EMC Corporation 的注册商标。 EnCase™ 和 Guidance Software<sup>®</sup> 是 Guidance Software 的商标或注册商标。 Entrust® 是 Entrust®, Inc. 在美国和其他国家 / 地区的注册商标。 InstallShield® 是 Flexera Software 在美国、中国、欧盟、中国香 港、日本、中国台湾和英国的注册商标。 Micron® 和 RealSSD® 是 Micron Technology, Inc. 在美国和其他国家 / 地区的注册商标。 Mozilla® Firefox® 是 Mozilla Foundation 在美国和 / 或其他国家 / 地区的注册商标。iOS® 是 Cisco Systems, Inc. 在美国和某些其他 国家 / 地区的商标或注册商标,并在授权下使用。Oracle® 和 Java® 是 Oracle 和 / 或其附属公司的注册商标。其他名称可能为其各 自所有者的商标。 SAMSUNG™ 是 SAMSUNG 在美国或其他国家 / 地区的商标。Seagate® 是 Seagate Technology LLC 在美国和 / 或其他国家 / 地区的注册商标。Travelstar® 是 HGST, Inc. 在美国和其他国家 / 地区的注册商标。UNIX® 是 The Open Group 的注 册商标。VALIDITY™ 是 Validity Sensors, Inc. 在美国和其他国家 / 地区的商标。VeriSign® 和其他相关标志是 VeriSign, Inc. 或其附 属公司或子公司在美国和其他国家 / 地区的商标或注册商标,并授权给 Symantec Corporation。 KVM on IP® 是 Video Products 的 注册商标。 Yahoo!® 是 Yahoo!Inc. 的注册商标。

# 目录

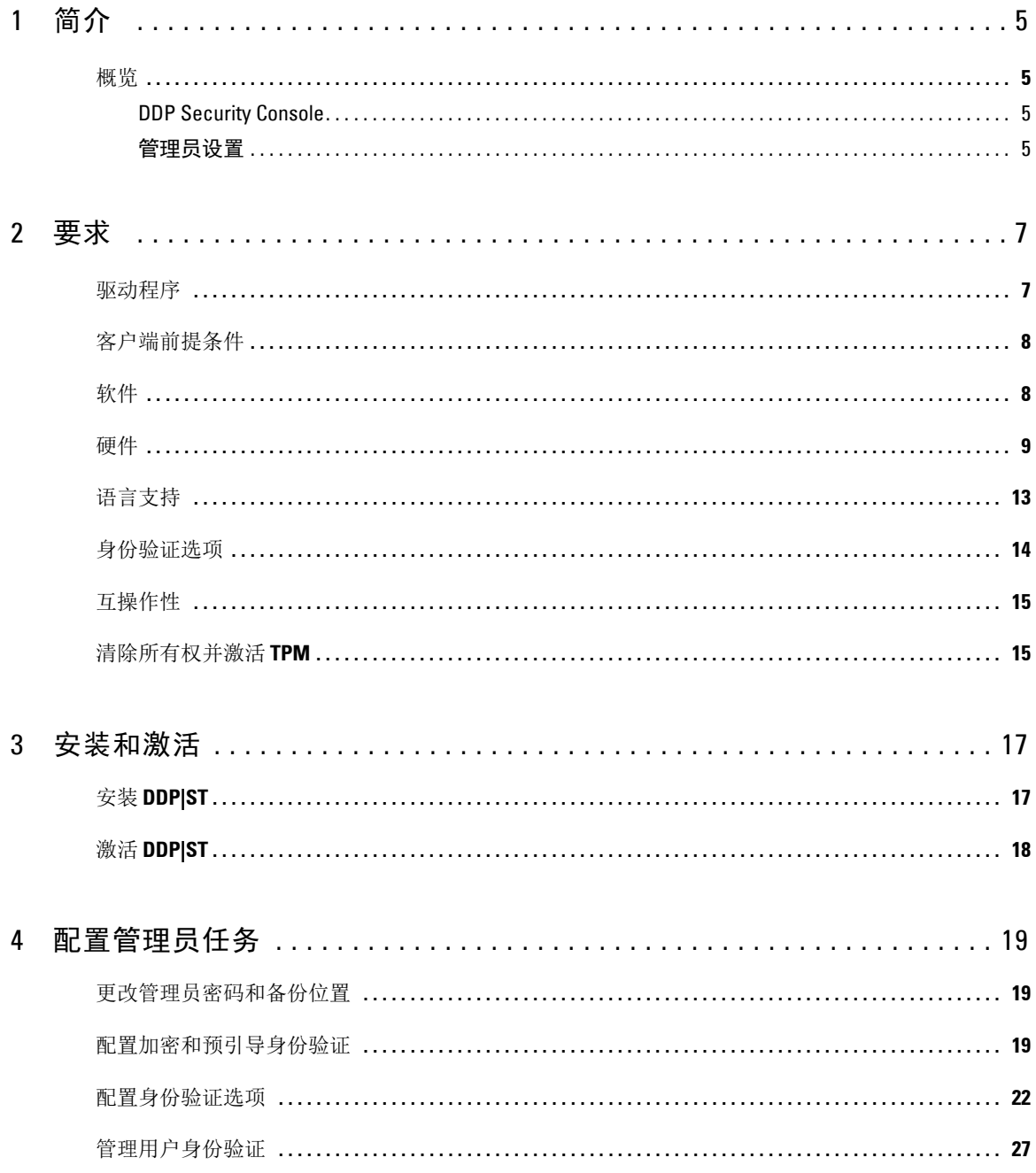

 $\mathbf{I}$ 

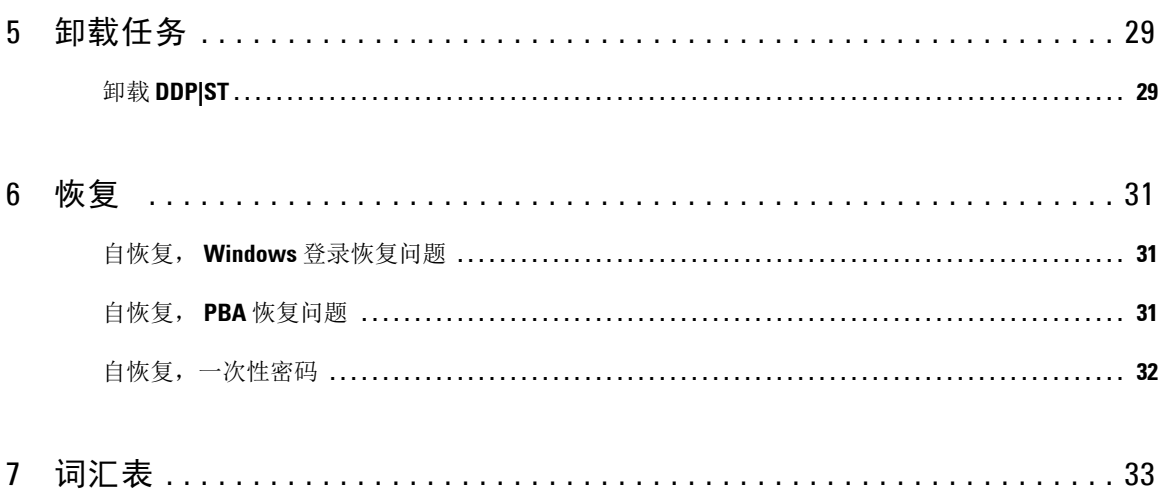

# 简介

Dell Data Protection | Security Tools (DDP|ST) 为 Dell 计算机管理员和用户提供安全与身份保护。 DDP|ST 预装 在所有 Dell Latitude、Optiplex 和 Precision 计算机以及精选 Dell XPS 笔记本电脑上。如需*重新安装* DDP|ST,请按 照本指南中的说明操作。有关更多支持信息,请访问 [www.dell.com/support > Endpoint Security Solutions](http://www.dell.com/support/my-support/us/en/19/product-support/product/dell-data-protection-security-tools)。

## <span id="page-4-0"></span>概览

DDP|ST 是一种端到端安全解决方案, 旨在提供高级身份验证支持、预引导身份验证 (PBA)支持以及自加密驱动 器管理。

<span id="page-4-4"></span><span id="page-4-3"></span>DDP|ST 通过密码、指纹读取器和智能卡 (涵盖"非接触式卡"和"接触式卡")以及自行注册、一步登录 ([单点](#page-32-0) 登录 [\[SSO\]](#page-32-0))、和[一次性密码](#page-32-0) (OTP) 为 Windows 身份验证提供多重支持。

管理员可能需要使用 DDP Security Console 的管理员设置工具配置 Security Tools 的功能(例如启用" 预引导身份验 证"和身份验证策略),最终用户才能使用 Security Tools。但如果采用默认设置, 在安装和激活 Security Tools 后管 理员和用户便可立即开始使用。

## <span id="page-4-1"></span>**DDP Security Console**

DDP Security Console 是 Security Tools 的界面,通过此界面用户可根据管理员设置的策略来注册及管理其凭据,以 及配置自恢复问题。用户可访问 Security Tools 的这些应用程序:

- " 加密 " 工具可供用户查看计算机驱动器的加密状态。
- " 注册 " 工具可供用户设置和管理凭据,配置自恢复问题,查看其凭据注册状态。这些权限基于管理员设置的 策略。
- Password Manager 可供用户自动填写和提交登录网站、 Windows 应用程序和网络资源所需的各种数据。 Password Manager 还为用户提供通过此应用程序更改其登录密码的功能,确保 Password Manager 所维护的登录密码与目标 资源的登录密码保持同步。

## <span id="page-4-2"></span>管理员设置

"管理员设置"工具用于为该计算机的所有用户配置 Security Tools, 允许管理员设置身份验证策略、管理用户以及 配置可用于 Windows 登录的凭据。

<span id="page-4-5"></span>通过"管理员设置"工具,管理员可启用加密[和预引导身份验证](#page-32-0) (PBA), 以及配置 PBA 策略和自定义 PBA 屏幕文 本。

前进至[要求](#page-6-1)。

# <span id="page-6-1"></span>要求

- DDP|ST 预装在所有 Dell Latitude、Optiplex 和 Precision 计算机以及精选 Dell XPS 笔记本电脑上,满足以下最 低要求。如果您需要重新安装 DDP|ST,请确保您的计算机仍能满足这些要求。有关更多信息,请访问 [www.dell.com/support > Endpoint Security Solutions](http://www.dell.com/support/home/us/en/04/product-support/product/dell-data-protection-security-tools/research?rvps=y) 。
- Windows 8.1 不应安装在自加密驱动器的驱动器 1 上。此操作系统配置不受支持,因为,Windows 8.1 会创建恢复 分区驱动器 0,这继而会破坏预引导身份验证。正确的做法是,在配置为驱动器 0 的驱动器上安装 Windows 8.1, 或者将 Windows 8.1 作为映像还原到任何驱动器。
- DDP|ST 不支持动态磁盘。
- 配备自加密驱动器的计算机不能与硬件加密加速器 (HCA)一起使用。由于不兼容,因此会妨碍 HCA 的功 能。请注意, Dell 不售卖配备有支持 HCA 模块的自加密驱动器的计算机。此不受支持的配置将是售后配置。
- DDP|ST 不支持多重引导磁盘配置。
- <span id="page-6-2"></span>• 在客户端上安装新操作系统之前,请在 BIOS 中清[除可信平台模块 \(](#page-32-0)TPM)。
- SED 不需要 TPM 提供高级身份验证或加密。
- 在使用 DDP| 硬件加密加速器时,笔记本电脑内置的 **Intel RAID** 通过 PBA 得到支持。配备自加密驱动器的系 统不支持 RAID。有关更多信息, 请参[阅驱动程序。](#page-6-0)

## <span id="page-6-0"></span>驱动程序

- 受支持的 Opal 合规 SED 要求更新的 Intel 快速存储技术驱动程序,网址为 [http://www.dell.com/support/drivers/us/en/19/DriverDetails/Product/latitude-e6440-laptop?driverId=1KX2H&osCod](http://www.dell.com/support/drivers/us/en/19/DriverDetails/Product/latitude-e6440-laptop?driverId=1KX2H&osCode=W764&fileId=3356216042&languageCode=en&categoryId=SA) [e=W764&fileId=3356216042&languageCode=en&categoryId=SA](http://www.dell.com/support/drivers/us/en/19/DriverDetails/Product/latitude-e6440-laptop?driverId=1KX2H&osCode=W764&fileId=3356216042&languageCode=en&categoryId=SA)。
- 重要提示 **:** 鉴于 RAID 和 SED 的特性,SED 管理不支持 RAID。SED 之所以产生 "RAID=On" 的问题,是因为 RAID 一开始就需要 访问磁盘以在锁定的 SED 中不可用的高扇区上读取和写入 RAID 相关的数据, 不能等待用户登录后才读取此数据。 在 BIOS 中将 SATA 操作由 "RAID=On" 更改为 "AHCI" 可以解决这个问题。如果操作系统未预装 AHCI 控制器驱动程 序,在从 "RAID=On" 切换为 "AHCI" 时操作系统将出现蓝屏。

## <span id="page-7-0"></span>客户端前提条件

• Security Tools 需要完整版的 Microsoft .Net Framework 4.0 (或更高版本)。 Dell 出厂的所有计算机均预装有完 整版的 Microsoft .Net Framework 4.0。但是,如果是在非 Dell 硬件上进行安装,或是在较旧的 Dell 硬件上升级 Security Tools,则在安装 Security Tools 之前应验证所安装的 Microsoft .Net 版本并更新版本,以避免安装 / 升级 失败。要安装完整版的 Microsoft .Net Framework 4.0,请转至 <http://www.microsoft.com/en-us/download/details.aspx?id=17851>。

要验证所安装的 .Net 的版本,请在要安装的计算机上按照这些说明操作: http://msdn.microsoft.com/en-us/library/hh925568(v=vs.110).aspx.

- 您计算机上的用于验证硬件的驱动程序和固件必须为最新的。要获取 Dell 计算机的驱动程序和固件,请转至 http://www.dell.com/support/home/us/en/19/Products/?app=drivers 并选择您的计算机型号。根据验证硬件,下载 以下项:
	- NEXT Biometrics Fingerprint Driver
	- Validity FingerPrint Reader 495 Driver
	- O2Micro Smartcard Driver
	- Dell ControlVault

其他硬件供应商可能需要其各自的驱动程序。

如果计算机上尚未安装此组件,安装程序将进行安装:

### 前提条件

• Microsoft Visual C++ 2012 Update 4 或更新的可再发行软件包 (x86/x64)

## <span id="page-7-1"></span>软件

Windows 操作系统 下表详细介绍了受支持的软件。

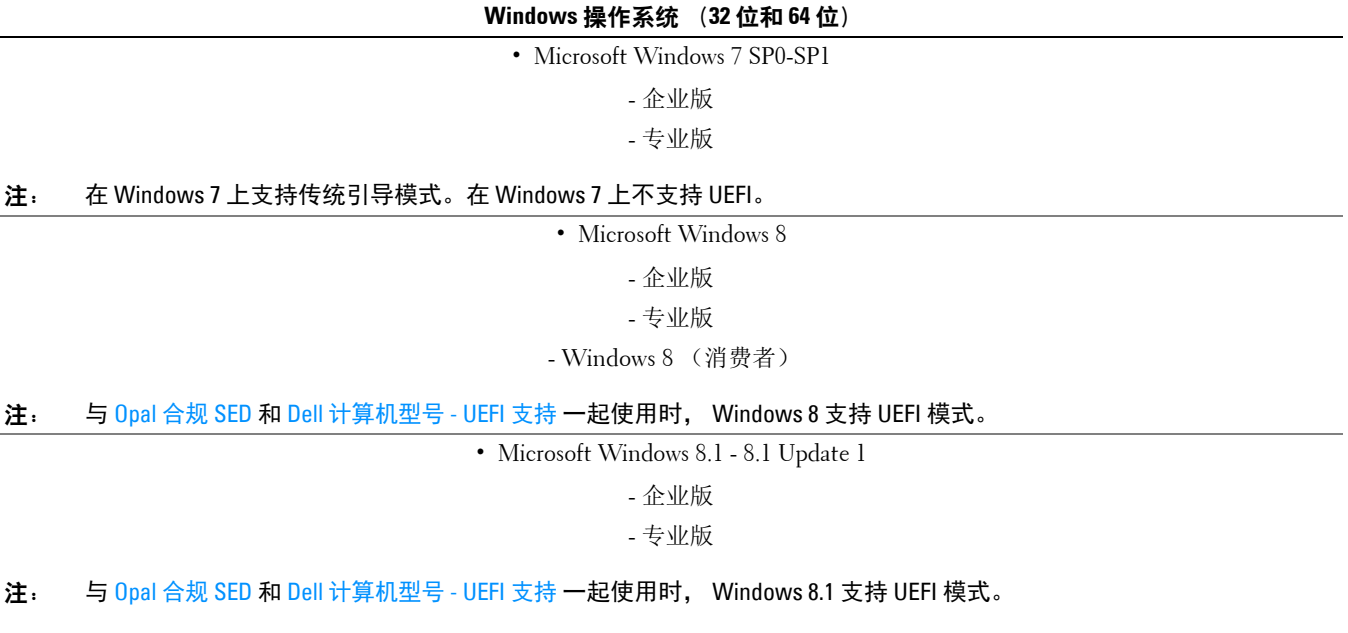

### **Windows** 操作系统 (**32** 位和 **64** 位)

• Microsoft Windows 10

- 教育版 - 企业版 - 专业版

注: 与 [Opal](#page-11-0) 合规 SED 和 Dell [计算机型号](#page-9-0) - UEFI 支持 一起使用时, Windows 10 支持 UEFI 模式。

## 移动设备操作系统

以下移动操作系统支持 Security Tools 一次性密码功能。

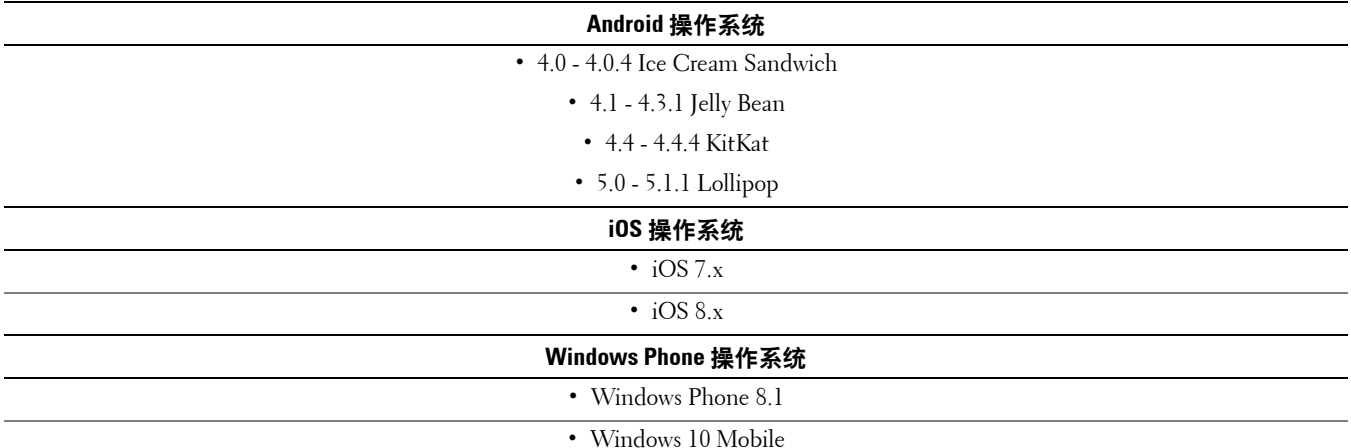

## <span id="page-8-0"></span>硬件

## 身份验证

下表详细介绍支持的身份验证硬件。

<span id="page-8-1"></span>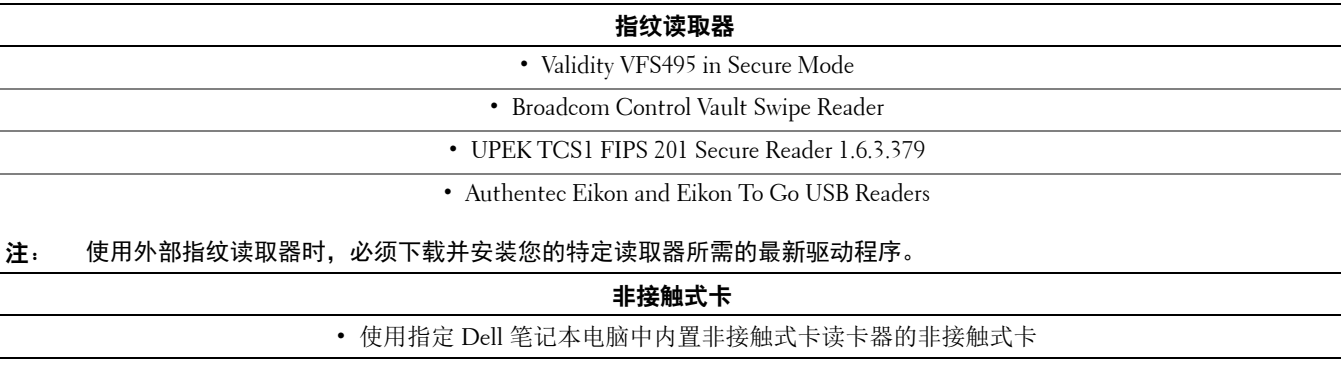

智能卡

• 使用 [ActivIdentity](http://portal.actividentity.com/) 客户端的 PKCS #11 智能卡

注: ActivIdentity 客户端未预先加载,必须单独安装。

<span id="page-8-3"></span><span id="page-8-2"></span>

#### • 通用访问卡 (CAC)

#### 注: 使用多证书 CAC, 用户在登录时可从列表中选择正确的证书。

• CSP 卡

• B 类 /SIPR Net 卡

下表详细说明支持 SIPR Net 卡的 Dell 计算机型号。

<span id="page-9-1"></span>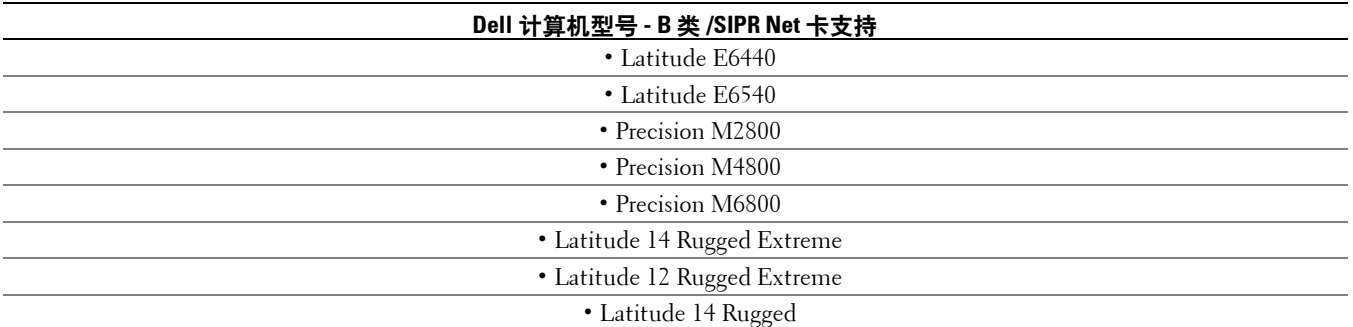

#### <span id="page-9-0"></span>**Dell** 计算机型号 **- UEFI** 支持

在运行 Microsoft Windows 8、 Microsoft Windows 8.1 和 Microsoft Windows 10 (具有符合条件的 [Opal](#page-11-0) 合规 SED) 的精选 Dell 计算机上,身份验证功能支持 UEFI 模式。运行 Microsoft Windows 7、Microsoft Windows 8、Microsoft Windows 8.1 和 Microsoft Windows 10 的其他计算机支持传统引导模式。

下表详细说明支持 UEFI 的 Dell 计算机型号。

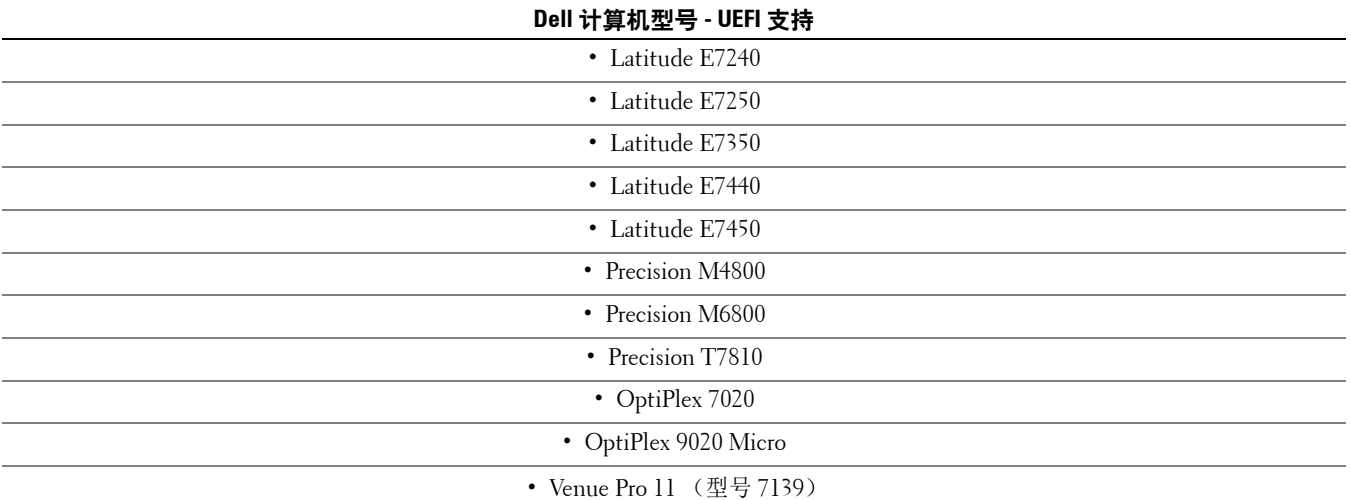

注: 在受支持的 UEFI 计算机上,从主菜单中选择**重新启动**后,计算机将重新启动,然后显示两个可能的登录屏幕之一。所显 示的登录屏幕取决于计算机平台体系结构的差异。一些型号显示 PBA 登录屏幕;其他型号显示 Windows 登录屏幕。两种 登录屏幕同样安全。

注: 确保 BIOS 中的 " 启用传统选项 ROM" 设置已禁用。

要禁用 " 传统选项 ROM":

- 重新启动计算机。
- 在重新启动期间,反复按下 **F12** 以打开 UEFI 计算机的引导设置。
- 按向下箭头,高亮 **BIOS Settings** (BIOS 设置)选项,然后按 **Enter**。
- 选择 **Settings** (设置) > **General** (常规) > **Advanced Boot Options** (高级引导选项)。
- 清除 **Enable Legacy Option ROMs** (启用传统选项 ROM)复选框并单击 **Apply** (应用)。

## <span id="page-11-0"></span>**Opal** 合规 **SED**

标记为 "X" 的驱动器受支持,但不符合 Dell 系统要求或未安装在 Dell 系统中。

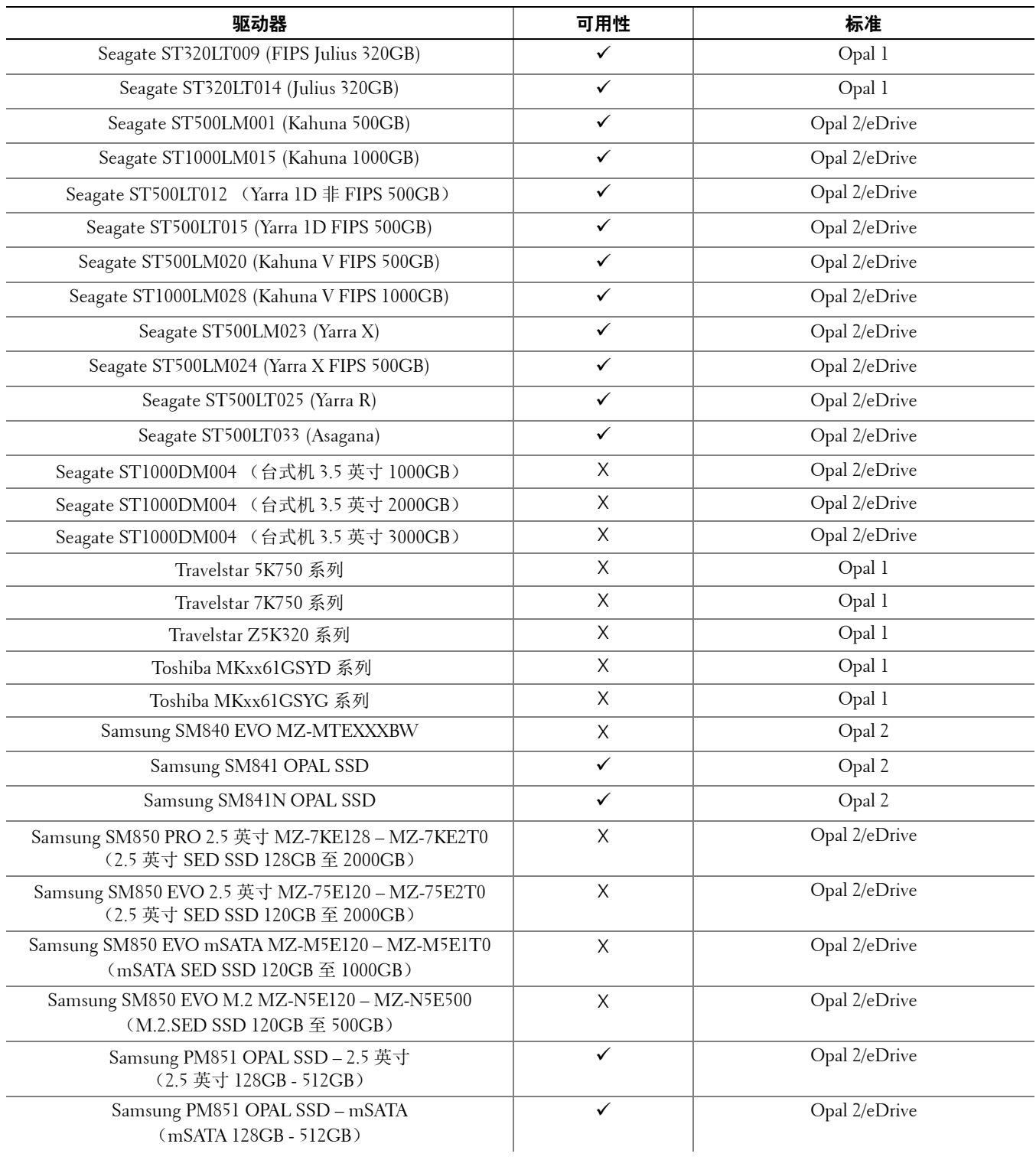

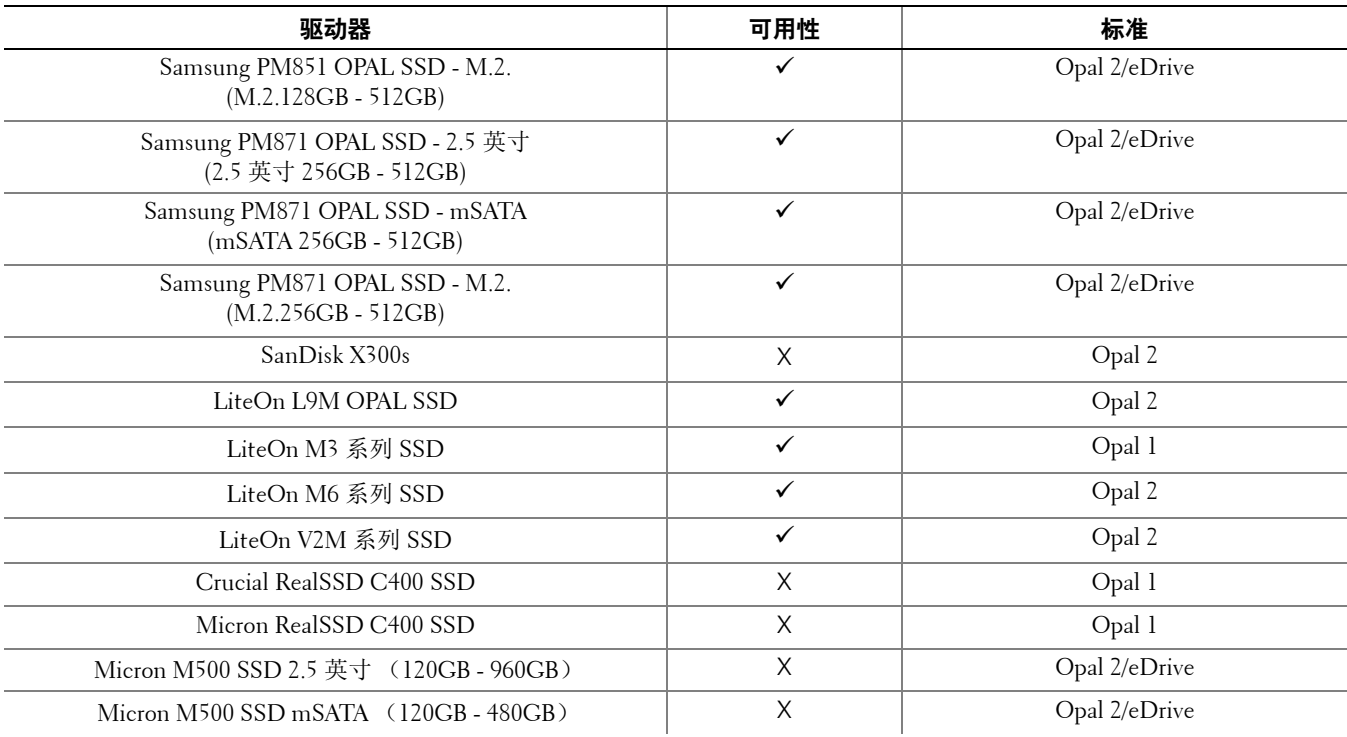

## <span id="page-12-0"></span>语言支持

DDP|ST 是一种多语言用户界面 (MUI),支持以下语言。

## 注: 俄语、繁体中文或简体中文不支持 PBA 本地化。

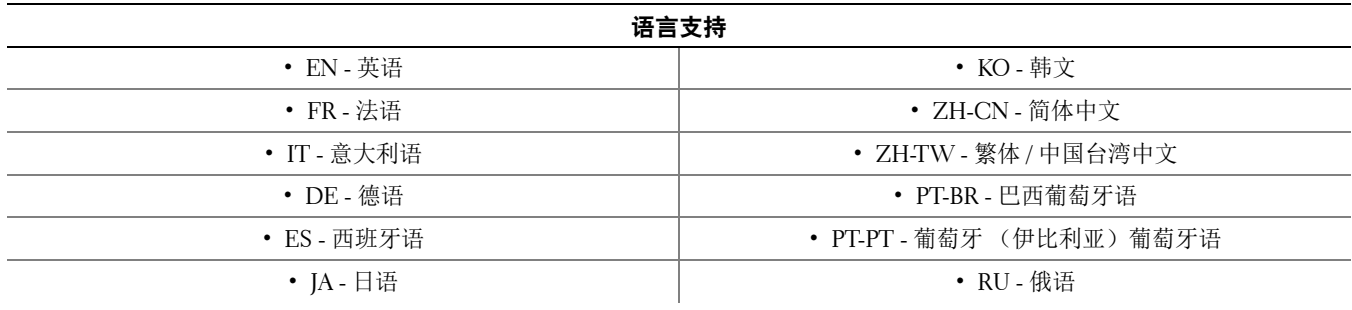

## <span id="page-13-0"></span>身份验证选项

以下身份验证选项要求特定硬件: 指纹[、智能卡](#page-8-2)[、非接触式卡、](#page-8-3)B类 [/SIPR](#page-9-1) 网卡和 UEFI [计算机上的身份验证。](#page-9-0) 一次性密码功能要求 TPM 已存在、已启用且已有归属。有关更多信息,请参阅[清除所有权并激活](#page-14-1) TPM。 下表显示了在满足硬件和配置要求的情况下, Security Tools 提供的身份验证选项 (按操作系统显示)。

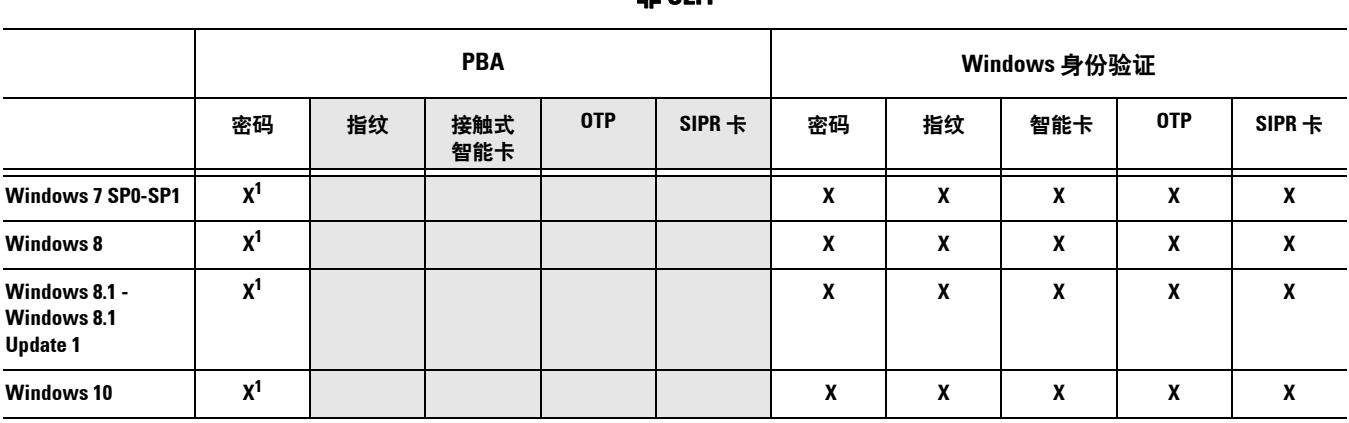

非 **UEFI**

**1.** 在受支持的 **Opal SED** 上可用。

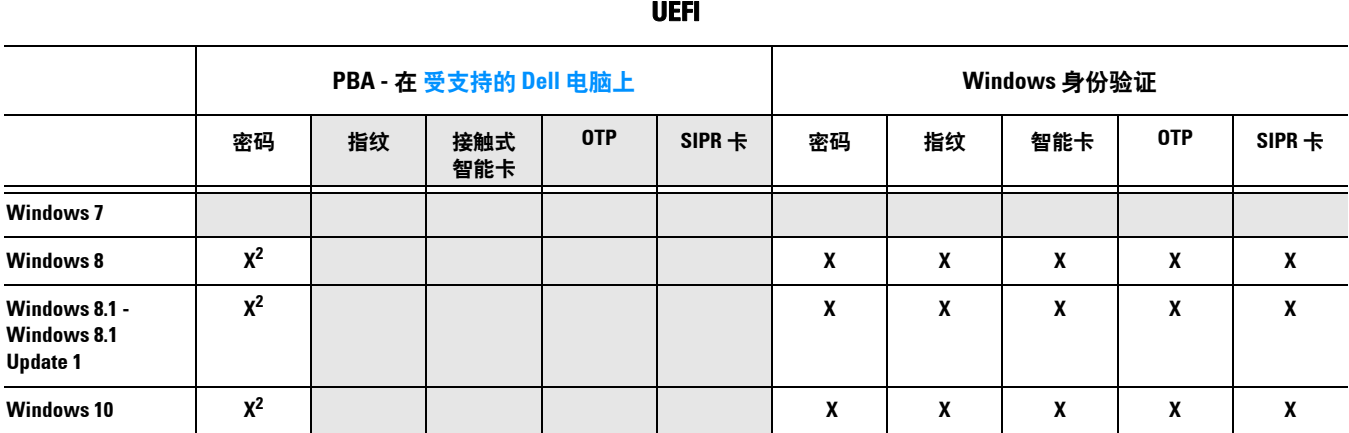

**2.** 在带有受支持 **OPAL SED** 的受支持 **UEFI** 计算机上可用。

## <span id="page-14-0"></span>互操作性

解除配置和卸载 Dell Data Protection | Access

如果您的计算机现在或以前安装了 DDP|A, 则在安装 Security Tools 之前, 必须解除配置由 DDP|A 管理的硬件, 然后卸载 DDP|A。如果尚未使用 DDP|A, 则可以直接卸载 DDP|A, 然后重新开始安装过程。 解除配置由 DDP|A 管理的硬件,包括指纹读取器、智能卡读卡器、 BIOS 密码、 TPM 和自加密驱动器。

注: 如果在运行 DDP|E 加密产品,请停止或暂停加密扫描。如果在运行 Microsoft BitLocker,应挂起加密策略。卸载 DDP|A 和 取消挂起 Microsoft BitLocker 策略后,请按照 <http://technet.microsoft.com/en-us/library/cc753140.aspx> 上的说明初始化 TPM。

## 解除配置由 **DDP|A** 管理的硬件

- 1 启动 DDP | A, 然后单击*高级*选项卡。
- **2** 选择重设系统。这将要求您输入任意已配置凭据来验证身份。在 DDP|A 验证凭据后, DDP|A 将执行以下操作:
	- 从 Dell ControlVault 移除所有已配置凭据 (如果存在)
	- 移除 Dell ControlVault 所有者密码 (如果存在)
	- 从集成指纹读取器中移除所有已配置指纹 (如果存在)
	- 移除所有 BIOS 密码 (BIOS 系统、 BIOS 管理员和 HDD 密码)
	- 清除可信平台模块
	- 移除 DDP|A 凭据提供程序

解除配置计算机后, DDP|A 重新启动计算机以还原 Windows 默认凭据提供程序。

### 卸载 **DDP|A**

在解除配置身份验证硬件后,卸载 DDP|A。

- **1** 启动 DDP|A 并重设系统。 此操作将移除 DDP|A 管理的所有凭据和密码,并清除可信平台模块 (TPM)。
- **2** 单击卸载以启动安装程序。
- **3** 完成卸载时,单击是以重新启动。
- 注: 移除 DDP|A 还将解锁 SED,并移除预引导身份验证。

## 初始化 **TPM**

<span id="page-14-2"></span>**1** 按照 <http://technet.microsoft.com/en-us/library/cc753140.aspx> 上的说明操作。

## <span id="page-14-1"></span>清除所有权并激活 **TPM**

要清除和设置 TPM 的所有权,请参阅 [https://technet.microsoft.com/en-us/library/cc749022%28v=ws.10%29.aspx#BKMK\\_S2](https://technet.microsoft.com/en-us/library/cc749022%28v=ws.10%29.aspx#BKMK_S2)。 前进至 [安装和激活](#page-16-2)。

## <span id="page-16-2"></span><span id="page-16-0"></span>安装和激活

本节详细介绍如何在本地计算机上安装 DDP|ST。要安装并激活 DDP|ST, 您必须以管理员的身份登录计算机。 最佳做法: 在安装期间,请勿对计算机做出任何更改,包括插入或卸下外部 (USB)驱动器。

## <span id="page-16-1"></span>安装 **DDP|ST**

要安装 Security Tools:

- **1** 在 DDP|ST 安装介质中找到安装文件。将其复制到本地计算机上。
- 注: 安装介质可在以下位置找到:[www.dell.com/support > Endpoint Security Solutions](http://www.dell.com/support/home/us/en/04/Products/software/endpoint_security_soln)。
- **2** 双击该文件以启动安装程序。
- **3** 选择适当的语言,然后单击确定。
- 4 显示"欢迎"屏幕时,单击下一步。
- **5** 阅读许可协议,同意其中的条款,然后单击下一步。
- **6** 单击下一步以将 Security Tools 安装至默认位置:C:\Program Files\Dell\Dell Data Protection。在 " 选择功能 " 页 面上选择下一步。
- **7** 单击安装开始安装。
- **8** 完成安装后,需要重新启动计算机。选择是以重新启动,然后单击完成。 安装完成。

## <span id="page-17-0"></span>激活 **DDP|ST**

第一次运行 DDP Security Console 并选择"管理员设置"时, 激活向导将引导您完成激活过程。

如果 DDP Security Console 尚未激活,最终用户仍可运行此工具。如果该最终用户是管理员激活 DDP|ST 并自定义 设置前首个使用 DDP Security Console 的人, 此人将使用默认值。

要激活 Security Tools:

- **1** 以管理员的身份从桌面快捷方式启动 Security Tools。
- 注: 如果是作为普通用户登录 (使用标准 Windows 帐户), 必须提升 UAC 权限才能启动管理员设置工具。普通用户先要输入 管理员凭据以登录此工具,然后根据提示再次输入管理员密码 (即存储在管理员设置中的密码)。
- **2** 单击管理员设置磁贴。
- **3** 在 " 欢迎 " 页面中,单击下一步。
- 4 创建 DDP|ST 密码, 然后单击下一步。 您必须先创建 DDP|ST 管理员密码,然后才能配置 Security Tools。任何时候运行管理员设置工具均需提供此 密码。密码必须为 8-32 个字符, 其中至少包含一个字母、一个数字和一个特殊字符
- 5 在备份位置中, 指定要写入备份文件的位置, 然后单击下一步。 备份文件必须保存在网络驱动器或可移动介质上。备份文件包含恢复此计算机上数据所需的密钥。 Dell Support 必须要能访问此文件以帮助您恢复数据。 恢复数据将自动备份到指定位置。如果该位置不可用 (例如未插入备份 USB 驱动器), DDP|ST 将提示您指 定数据备份位置。要开始进行加密,需要访问恢复数据。
- **6** 在 " 摘要 " 页面,单击应用。

Security Tools 激活完成。

管理员和用户可立即开始使用 Security Tools 功能 (基于默认设置)。

# <span id="page-18-0"></span>配置管理员任务

在激活 Security Tools 后,管理员和用户可在不进行其他配置的情况下,立即以默认设置使用 Security Tools。当用户 使用其 Windows 密码登录到计算机时,用户将自动添加为 Security Tools 用户, 但默认为不启用多重 Windows 身份 验证。默认情况下也不会启用加密和预引导身份验证。

要配置 Security Tools 功能,必须在该计算机上具有管理员身份。

## <span id="page-18-1"></span>更改管理员密码和备份位置

激活 Security Tools 后,如有需要可更改管理员密码和备份位置。

**1** 以管理员的身份从桌面快捷方式启动 Security Tools。

- **2** 单击管理员设置磁贴。
- 3 在"身份验证"对话框中,输入激活过程中设置的管理员密码,然后单击确定。
- **4** 单击管理员设置选项卡。
- 5 在"更改管理员密码"页面,如果您要更改密码,请输入长度为8至32个字符的新密码,密码至少包含一个 字母、一个数字和一个特殊字符。
- **6** 再次输入此密码进行确认,然后单击应用。
- **7** 要更改恢复密钥的存储位置,请在左侧窗格中选择更改备份位置。
- **8** 选择备份的新位置,然后单击应用。

备份文件必须保存在网络驱动器或可移动介质上。备份文件包含恢复此计算机上数据所需的密钥。 Dell ProSupport 必须能够访问此文件以帮助您恢复数据。

恢复数据将自动备份到指定位置。如果该位置不可用 (例如未插入备份 USB 驱动器), DDP|ST 将提示您指 定数据备份位置。要开始进行加密,需要访问恢复数据。

## <span id="page-18-2"></span>配置加密和预引导身份验证

加密和预引导身份验证 (PBA)在配备有自加密驱动器 (SED)的计算机上可用。加密和预引导身份验证二者均通 过" 加密 " 选项卡配置, 只有计算机配备有自加密驱动器 (SED) 时 " 加密 " 选项卡方可见。启用加密或 PBA 二者 之一时,另一个也随之启用。

在启用加密和 PBA 前, Dell 建议您注册并启用 " 恢复问题作为恢复选项 ", 以便在手失密码后恢复密码。有关更多 信息,请参阅[配置登录选项](#page-21-1)。

要配置加密和预引导身份验证:

- **1** 在 DDP Security Console 中,单击管理员设置磁贴。
- **2** 确保从该计算机可访问备份位置。
- 注: 如果启用加密时显示消息 " 找不到备份位置 ",而备份位置位于 USB 驱动器上,则表明驱动器未连接或者连接到的不是备 份过程中使用的插槽。如果显示此消息,并且备份位置在网络驱动器上,表明从该计算机无法访问此网络驱动器。如果需 要更改备份位置,请从**管理员设置**选项卡选择**更改备份位置**,以将位置更改为当前插槽或可访问的驱动器。重新指派位置 后数秒,启用加密过程将继续。

#### **3** 单击加密选项卡,然后单击加密。

**4** 在 " 欢迎 " 页面中,单击下一步。

5 在"预引导策略"页面,更改或确认以下值,然后单击**下一步**。

非缓存用户尝试登录次数 有一天知用户 (以前未登录到该计算机的用户 [ 尚未缓存任何凭据 ]) 可尝试登录的 次数。 缓存用户尝试登录次数 已知用户可尝试登录的次数。

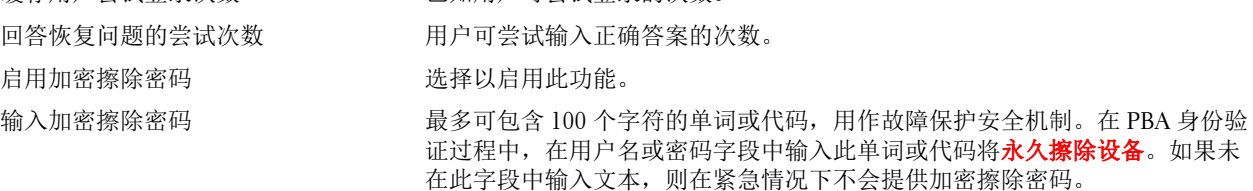

6 在"预引导自定义"页面中,输入要在"预引导身份验证 (PBA) "屏幕上显示的自定义文本,然后单击**下一** 步。

预引导标题文本 此文本显示在 PBA 屏幕顶部。如果将此字段留空,则不会显示标题。文本不换行,因此输 入超过 17 个字符会导致文本被截断。

- 支持信息文本 此文本显示在 PBA 支持信息页面。 Dell 建议您自定义消息,让其包含关于如何联系服务台 或安全管理员的具体说明。如果未在此字段中输入文本,则不会为用户提供支持联系人信 息。文本换行发生在单词级而非字符级。例如,如果您有一个长度超过约 50 个字符的单 词,则不会换行,也不会显示滚动条,因此文本将被截断。
- 法律声明文本 在允许用户登录到设备之前显示的文本。例如: " 单击 ' 确定 ' 即表示您同意遵守可接受的 计算机使用政策。 " 如果未在此字段中输入文本,则不会显示任何文本或 " 确定 "/" 取消 " 按钮。文本换行发生在单词级而非字符级。例如,如果您有一个长度超过约 50 个字符的单 词,则不会换行,也不会显示滚动条,因此文本将被截断。
- **7** 在 " 摘要 " 页面,单击应用。
- **8** 显示提示时,单击关机。 在开始加密前,需要进行一次完全关机。

**9** 关机后,重新启动计算机。 现在将由 Security Tools 管理身份验证。用户必须在 " 预引导身份验证 " 屏幕使用其 Windows 密码登录。

## 更改加密和预引导身份验证设置

首次启用加密并配置预引导策略和自定义后,可从 " 加密 " 选项卡执行以下操作:

- 更改预引导策略或自定义 单击加密选项卡, 然后单击更改。
- 解密 SED, 例如为了卸载 单击解密。

首次启用加密并配置预引导策略和自定义后,可从 " 预引导设置 " 选项卡执行以下操作:

• 更改预引导策略或自定义 - 单击预引导设置选项卡,然后选择预引导自定义或预引导登录策略。 有关卸载说明,请参阅[卸载任务。](#page-28-2)

## <span id="page-21-0"></span>配置身份验证选项

管理员设置 " 身份验证 " 选项卡上的控件可用于设置用户登录选项及自定义每种选项的设置。

注: 如果 TPM 不存在、无归属或未启用,则 " 恢复选项 " 下将不会显示 " 一次性密码 " 选项。

### <span id="page-21-2"></span><span id="page-21-1"></span>配置登录选项

在 " 登录选项 " 页面,您可以配置登录策略。默认情况下,所有支持的凭据列示在 " 可用选项 " 中。 要配置登录选项:

- 1 在左侧窗格中的"身份验证"下,选择登录选项。
- **2** 要选择您想设置的角色,请在登录选项应用至列表中选择角色:用户或管理员。您在此页面上进行的所有更改 将仅应用于您选择的角色。
- **3** 设置身份验证的可用选项。

默认情况下,每种身份验证方法配置为单独使用,不与其他身份验证方法结合使用。您可以按以下方式更改默 认设置:

- 要设置身份验证选项的组合,在"可用选项"下单击 /图标,以选择第一种身份验证方法。在"可用选项 " 对话框中, 选择第二种身份验证方法, 然后单击确定。 例如,您可以要求同时将指纹和密码作为登录凭据。在对话框中,选择必须与指纹身份验证结合使用的第 二种身份验证方法。
- 要允许每种身份验证方法单独使用, 在 " 可用选项 " 对话框中, 将第二种身份验证方法设置为无, 然后单 击确定。
- 要移除登录选项,在 " 登录选项 " 页面上的 " 可用选项 " 下,单击 **X** 以移除此方法。
- 要添加新的身份验证方法组合,请单击添加选项。
- **4** 为用户设置恢复问题,以在其被锁定时恢复对计算机的访问。
	- 要允许用户定义一组问题和回答以用于重新获得对计算机的访问,请选择恢复问题。 要阻止使用恢复问题,请取消选择此选项。
	- 要允许用户使用移动设备恢复访问,请选择一次性密码。选择" 一次性密码 (OTP) "作为恢复方法时, 在 Windows 登录屏幕上将不会显示 OTP 作为登录选项。 要使用 OTP 功能登录,请取消选择"恢复问题"中的选项。取消选择作为恢复方法时,只要至少有一个用 户注册了 OTP, OTP 选项便将显示在 Windows 登录页面。
- 注: 作为管理员,您可以控制一次性密码的用途 用于身份验证或用于恢复。 0TP 功能可用于身份验证或用于恢复,但不能同 时用于这两项用途。此配置影响该计算机的所有用户或所有管理员, 具体取决于在 " 登录选项 " 字段中的选择 - **登录选项** 应用至。

如果未列出 " 一次性密码 " 选项,表明您的计算机不支持此功能。有关更多信息,请参阅 [要求](#page-6-1)。

• 如要求用户在丢失或忘记登录凭据时呼叫服务台,请取消选择 " 恢复问题 " 和 " 一次性密码 "。

**5** 要设置允许用户注册其身份验证凭据的时限,请选择宽限期。

宽限期功能可用于设置所配置的" 登录选项" 开始实施的日期。您可以在实施日期之前配置" 登录选项", 然 后设置允许用户注册的时限。默认情况下,策略将立即实施。

要*立即*更改"登录选项实施日期",请在"宽限期"对话框中单击下拉菜单,然后选择指定日期。单击日期字段 右侧的向下箭头以显示日历,然后选择日历上的日期。策略的强制执行约在所选日期的凌晨 00:01 时开始。

可以提醒用户在下次登录 Windows 时注册所需的凭据 (默认设置), 或者您也可以设置定期提醒。从*提醒用* 户下拉列表选择提醒间隔时间。

注: 根据触发提醒时用户是位于 Windows 登录屏幕还是位于 Windows 会话中,向用户显示的提醒内容略有不同。提醒不会显 示在 " 预引导身份验证 " 登录屏幕上。

#### 宽限期期间的功能

在指定的宽限期内,每次登录后,当用户尚未注册更改的 " 登录选项 " 中所需的最低数量的凭据时,便会 显示"附加凭据"通知。消息内容为: 有附加凭据可用于注册。

如有附加凭据可用但并不需要再提供凭据,当策略更改后,此消息只显示一次。

单击此通知可引起以下结果,具体取决于背景情况:

- 如果尚未注册任何凭据,屏幕上将显示设置向导,供管理员用户配置与计算机有关的设置,供用户注 册最常用的凭据。
- 完成初始凭据注册之后,单击此通知将在 DDP Security Console 中显示 " 设置向导 "。

#### 宽限期到期后的功能

在任何情况下,一旦宽限期到期,用户若不注册"登录选项"所要求的凭据,则无法登录。如果用户尝试 使用不符合登录选项要求的凭据或凭据组合登录,在 Windows 登录屏幕顶部将显示设置向导。

- 如果用户成功注册所需凭据,则可登录到 Windows。
- 如果用户未成功注册要求的凭据或是取消了向导,用户将返回 Windows 登录屏幕。

**6** 要保存所选角色的设置,请单击应用。

#### 配置 **Password Manager** 身份验证

在 Password Manager 页面中, 您可以配置用户对 Password Manager 进行身份验证的方式。

要配置 Password Manager 身份验证:

- **1** 在左侧窗格中的 " 身份验证 " 下,选择 **Password Manager**。
- **2** 要选择您想设置的角色,请在登录选项应用至列表中选择角色:用户或管理员。您在此页面上进行的所有更改 将仅应用于您选择的角色。
- **3** 或者选中不要求身份验证复选框,以允许选定的用户角色使用 Password Manager 中存储的凭据自动登录到所有 软件应用程序和互联网网站。
- **4** 设置身份验证的可用选项。

默认情况下,每种身份验证方法配置为单独使用,不与其他身份验证方法结合使用。您可以按以下方式更改默 认设置:

- 要设置身份验证选项的组合, 在"可用选项"下单击 / 图标, 以选择第一种身份验证方法。在"可用选项 " 对话框中, 选择第二种身份验证方法, 然后单击确定。 例如,您可以要求同时将指纹和密码作为登录凭据。在对话框中,选择必须与指纹身份验证结合使用的第 二种身份验证方法。
- 要允许每种身份验证方法单独使用, 在"可用选项"对话框中, 将第二种身份验证方法设置为无, 然后单 击确定。
- 要移除登录选项,在 " 登录选项 " 页面上的 " 可用选项 " 下,单击 **X** 以移除此方法。
- 要添加新的身份验证方法组合,请单击添加选项。
- **5** 要保存所选角色的设置,请单击应用。
- 注: 选择 " 默认值 " 按钮将使设置恢复为初始值。

#### 配置恢复问题

在 " 恢复问题 " 页面,您可以选择用户定义个人恢复问题及回答时要向其展示的问题。恢复问题能够让用户在密码 过期或忘记密码时恢复对其计算机的访问。

要配置恢复问题:

- 1 在左侧窗格中的"身份验证"下,选择恢复问题。
- **2** 在 " 恢复问题 " 页面,选择至少三个预定义的恢复问题。
- **3** 您也可以向用户要从中选择的列表中添加多达三个自定义问题。
- **4** 要保存恢复问题,请单击应用。

### 配置指纹扫描身份验证

要配置指纹扫描身份验证:

- **1** 在左侧窗格中的身份验证下,选择指纹。
- **2** 在 " 注册 " 下,设置用户可以注册的最大和最小手指数目。
- **3** 设置指纹扫描灵敏度。 灵敏度越低,容许的变化越大,接受错误扫描的可能性越高。采用最高设置时,系统可能会拒绝合格的指纹。 灵敏度设置越高,容错率越低 (低至万分之一)。
- **4** 要移除指纹读取器缓冲区中的所有指纹扫描和凭据注册,请单击清除读取器。此操作仅移除当前添加的数据, 不会删除以前会话中存储的扫描和注册。
- **5** 要保存设置,请单击应用。

### 配置一次性密码身份验证

要使用一次性密码功能,用户在其移动设备上使用 Dell Data Protection | Security Tools Mobile 应用程序生成一次性 密码,然后在计算机中输入此密码。此密码只能使用一次,并且只在有限的时段内有效。 为进一步增强安全性,管理员可以要求提供 PIN 以确保此移动应用的安全。 在"移动设备"页面,您可以配置设置以进一步增强移动设备和一次性密码的安全性 要配置一次性密码身份验证:

- 1 在左侧窗格中的"身份验证"下,选择移动设备。
- **2** 如要求用户输入 PIN 以访问移动设备上的 Security Tools Mobile 应用程序,请选择需要 **PIN**。
- 注: 在移动设备已向计算机注册后再启用需要 *PIN* 策略,会导致所有移动设备被取消注册。启用此策略后,用户将需要重新注 册其移动设备。

选中需要 **PIN** 复选框时,用户必须解锁其移动设备才能访问 Security Tools Mobile 应用。如果移动设备上未显 示设备锁, 则需要提供 PIN。

- 3 要选择一次性密码 (OTP)的长度, 请为一次性密码长度选择需要的密码字符数。
- **4** 要选择用户正确输入一次性密码的尝试次数,请为允许用户尝试登录的次数选择介于 5 至 30 之间的数值。 达到最大尝试次数时, OTP 功能将被禁用,直至用户重新注册此移动设备。

#### 最佳做法:Dell 建议您除了设置一次性密码,至少还另外设置一种身份验证方法。

### 配置智能卡注册

DDP|Security Tools 支持两种智能卡:接触式卡和非接触式卡。

接触式卡需要使用智能卡读卡器供接触式卡插入。接触式卡只兼容域计算机。 CAC 和 SIPRNet 卡均为接触式卡。 鉴于这些卡的高级性,用户需要在使用卡登录后选择证书。

- 非域计算机以及使用域规范进行配置的计算机支持非接触式卡。
- 每个用户帐户可注册一个接触式智能卡或注册多个非接触式卡。
- 预引导身份验证不支持智能卡。
- 注: 从注册了多个卡的帐户移除智能卡注册时,所有卡将同时取消注册。

要配置智能卡注册:

1 在管理员设置工具的"身份验证"选项卡上,选择智能卡。

### 配置高级权限

- **1** 单击高级以修改高级最终用户选项。在高级下,您可以允许用户自行注册凭据 (可选),或允许用户修改其注 册的凭据 (可选),并启用一步登录。
- **2** 选中或清除复选框:

允许用户注册凭据 - 此复选框默认为选中。允许用户在没有管理员介入的情况下注册凭据。如果清除此复 选框,则必须由管理员注册凭据。

允许用户修改注册的凭据 - 此复选框默认为选中。在选中的情况下,允许用户在没有管理员介入的情况下修 改或删除其注册的凭据。如果清除此复选框,普通用户将无法修改或删除凭据,必须由管理员修改或删除。

注: 要注册用户凭据,请转至管理员设置工具的*用户*页面,然后选择一个用户并单击注册。

允许一步登录 - 一步登录即单点登录 (SSO)。此复选框默认为选中。启用此功能时,用户只能在"预引 导身份验证 " 屏幕输入其凭据。用户将自动登录 Windows。如果清除此复选框,则用户可能需要多次登 录。

#### 注: 除非同时选择允许用户注册凭据设置,否则此选项不能选择。

**3** 完成时单击应用。

#### 智能卡和生物识别服务 (可选)

如果您不希望 Security Tools 将智能卡和生物识别设备相关的服务更改为" 自动" 启动类型, 可禁用服务启动功能。 在服务启动功能被禁用的情况下, Security Tools 不会尝试启动这三项服务:

- SCardSvr 管理计算机对智能卡的读取访问。如果此服务停止,则此计算机将无法读取智能卡。如果此服务被 禁用,则显式依赖此服务的所有服务将无法启动。
- SCPolicySvc 允许将系统配置为在移除智能卡时锁定用户桌面。
- WbioSrvc Windows 生物识别服务使客户端应用程序能够采集、比较、处理和存储生物识别数据,而不必直接 访问任何生物识别硬件或样本。此服务托管在特权 SVCHOST 进程中。

禁用此功能也将取消与所需服务未运行相关的警告。

#### 禁用自动启动服务

默认情况下,如果注册表项不存在或者其值设为 0, 则此功能将启用。

- **1** 运行 **Regedit**。
- **2** 找到以下注册表项:

[HKEY\_LOCAL\_MACHINE\SOFTWARE\DELL\Dell Data Protection]

SmartCardServiceCheck=REG\_DWORD:0

设置为 0 将启用此功能。 设置为 1 将禁用此功能。

## <span id="page-26-0"></span>管理用户身份验证

管理员设置 " 身份验证 " 选项卡上的控件可用于设置用户登录选项和自定义每种选项的设置。 要管理用户的身份验证:

- **1** 以管理员的身份单击管理员设置磁贴。
- **2** 单击用户选项卡,以管理用户和查看用户注册状态。从该选项卡,您可以:
	- 注册新用户
	- 添加或更改凭据
	- 移除用户凭据
- 注: 登录和会话显示用户的注册状态。

登录状态为正常,表明该用户需要登录的所有注册均已完成。 会话状态为正常,表明该用户需要使用 Password Manager 的所有注册均已完成。

如果状态为**否**,表明该用户需要完成其他注册。要查找还需要进行哪些注册,请选择**管理员设置**工具,然后打开**用户**选项 卡。灰色的复选标记框表示未完成的注册。或者单击**注册**磁贴,并查看**状态**选项卡的**策略**列,此列列示必需的注册。

### 添加新用户

- 注: 当新 Windows 用户登录到 Windows 或注册凭据时,将自动进行添加。
- **1** 单击添加用户,以开始现有 Windows 用户的注册过程。
- **2** 在选择用户对话框显示时,选择对象类型。
- **3** 在文本框中输入用户对象名称,然后单击检查名称。
- **4** 完成时单击确定。 注册向导随即打开。

继续执行[注册或更改用户凭据的](#page-26-1)说明。

### <span id="page-26-1"></span>注册或更改用户凭据

管理员可以用户名义注册或更改用户凭据,但有些注册活动要求用户亲自执行,例如回答恢复问题和扫描用户指纹。 要注册或更改用户凭据:

- **1** 在 " 管理员设置 " 中,单击用户选项卡。
- **2** 在 " 用户 " 页面中,单击注册。
- 3 在"欢迎"页面中,单击下一步。
- 4 在"需要身份验证"对话框中,使用用户的 Windows 密码登录,然后单击**确定**。
- 5 在"密码"页面,如要更改用户的 Windows 密码,请输入新密码并进行确认,然后单击**下一步**。
- 要跳过更改密码,请单击**跳过**。如果您不想注册凭据,向导将允许您跳过。要返回到一个页面,则单击**后退**。
- **6** 按照每个页面上的说明操作,并单击相应的按钮:下一步、跳过或后退。
- **7** 在 " 摘要 " 页面,确认注册的凭据,并在完成注册时单击应用。

要返回凭据注册页面进行更改,请单击后退直至到达您要更改的页面。

有关注册凭据或更改凭据的详细信息,请参阅 **Dell Data Protection | Console User Guide** (Dell 数据保护 / 控制台 用户指南)。

## 移除一个已注册的凭据

- **1** 单击管理员设置磁贴。
- **2** 单击用户选项卡,查找您要更改的用户。
- 3 将鼠标悬停在要移除的凭据的绿色选钩上, 它将变为 ®。
- 4 单击 <sup>8</sup>标记,然后单击是以确认删除。
- 注: 如果这是用户唯一注册的凭据,则不能按这种方法移除此凭据。而且,这种方法不能移除密码。使用 " 移除 " 命令可完全 移除用户对该计算机的访问。

## 移除用户所有已注册的凭据

- **1** 单击管理员设置磁贴。
- **2** 单击用户选项卡,查找您要移除的用户。
- **3** 单击移除。(" 移除 " 命令在用户设置底部显示为红色)。

移除后,用户将不能登录此计算机,除非重新注册。

# <span id="page-28-2"></span><span id="page-28-0"></span>卸载任务

要卸载 DDP|ST, 您必须至少是本地管理员用户。

## <span id="page-28-1"></span>卸载 **DDP|ST**

必须按此顺序卸载应用程序:

- 1. DDP | Client Security Framework
- 2. DDP | Security Tools Authentication
- 3. DDP | Security Tools

### 如果您的计算机配备有自加密驱动器,请按照以下说明进行卸载:

- <span id="page-28-3"></span>**1** [解除配置](#page-32-0) SED:
	- **a** 从管理员设置 > 单击加密选项卡。
	- **b** 单击解密以禁用加密。
	- **c** SED 取消加密后,重新启动计算机。
- **2** 在 Windows 控制面板中,转至卸载程序。
- 注: 开始 > 控制面板 > 程序和功能 > 卸载程序。
	- **3** 卸载 **Client Security Framework** 并重新启动计算机。
	- **4** 从 Windows 控制面板卸载 **Security Tools Authentication**。 随即将显示一条消息,提示您是否要保留用户数据。 如果您计划要重新安装 Security Tools, 请单击是。否则请单击否。 卸载完成后,重新启动计算机。
	- **5** 从 Windows 控制面板卸载 **Security Tools**。 随即将显示一条消息,提示您是否要完全卸载此应用程序及其组件。 单击是。

随即将显示卸载完成对话框。

- 6 单击是,我想现在重新启动计算机,然后单击完成。
- **7** 计算机将重新启动,卸载完成。

# <span id="page-30-0"></span>恢复

用户凭据过期或丢失时可使用恢复选项:

- 一次性密码 (**OTP**):用户在注册的移动设备上使用 Security Tools Mobile 应用生成 OTP,并在 Windows 登录 屏幕中输入该 OTP 以重新获取访问。此选项仅适用于用户在计算机上使用 Security Tools 注册了移动设备的情 况。要使用 OTP 功能进行恢复,用户必须从未使用 OTP 登录计算机。
- 注: 一次性密码 (OTP)功能要求 TPM 已存在、已启用且已有归属。按[照清除所有权并激活](#page-14-2) TPM 中的说明操作。 OTP 功能可用于身份验证或用于恢复,但不能同时用于这两项用途。有关详细信息,请参阅 [配置登录选项](#page-21-2)。
- 恢复问题:用户正确回答一组个人问题以重新获取对该计算机的访问。此选项仅适用于管理员配置并启用了恢 复问题,并且用户注册了恢复问题的情况。在 " 预引导身份验证 " 屏幕和 "Windows 登录 " 屏幕使用此选项可 重新获取对计算机的访问。

这两种恢复方法都要求您进行恢复准备,即通过注册恢复问题,或通过在计算机上使用 Security Tools 注册移动设备。

## <span id="page-30-1"></span>自恢复, **Windows** 登录恢复问题

要在 Windows 登录屏幕回答恢复问题以恢复访问:

- **1** 要使用恢复问题,请单击无法访问您的帐户? 此时会显示您在注册过程中选择的恢复问题。
- **2** 输入回答,然后单击确定。 成功输入问题的答案后,您将进入 " 访问恢复 " 模式。接下来的操作取决于已失效的凭据。
	- 如果您未能输入正确的 Windows 密码,将显示 " 更改密码 " 屏幕。
	- 如果未能识别指纹,将显示指纹注册页面,以供您重新注册指纹。

## <span id="page-30-2"></span>自恢复, **PBA** 恢复问题

要在 " 预引导身份验证 " 屏幕回答恢复问题以恢复访问:

- **1** 在 " 预引导身份验证 " 屏幕输入您的用户名。
- **2** 在屏幕左下角,选择选项。
- **3** 在 " 选项 " 菜单中,选择忘记了密码。
- **4** 回答恢复问题,然后单击登录。

## <span id="page-31-0"></span>自恢复,一次性密码

此过程叙述在 Windows 密码过期、忘记 Windows 密码或超过允许的最大登录尝试次数等情况时,如何使用一次性 密码 (OTP) 功能恢复对计算机的访问。一次性密码 (OTP)选项仅适用于用户已注册了移动设备并且上次未使 用 OTP 登录 Windows 的情况。

注: 一次性密码功能要求 TPM 已存在、已启用且已有归属。 OTP 功能可用于 Windows 身份验证或用于恢复,但不能同时用于 这两项用途。管理员可设置策略, 以允许 OTP 用于恢复或身份验证的二者之一, 或者禁用此功能。

要使用 OTP 恢复对计算机的访问:

- 1 在 Windows 登录屏幕中,选择 OTP 图标 6
- **2** 在移动设备上,打开 Security Tools Mobile 应用并输入 PIN。
- **3** 选择您要访问的计算机。

如果移动设备上未显示计算机名称,可能发生了以下一种情况:

- 移动设备未注册或未与您尝试访问的计算机配对。
- 如果您有多个 Windows 用户帐户, 则可能是您尝试访问的计算机上未安装 DDP | Security Tools, 或者您 尝试登录的用户帐户不是配对计算机和移动设备时所使用的用户帐户。
- **4** 点击一次性密码。

此时移动设备屏幕上将显示一个密码。

- 注: 如果需要, 可单击"刷新"符号 C 以获取新代码。刷新前两个 OTP 后, 将延迟三十秒才生成另一个 OTP。 计算机和移动设备必须同步,二者才能同时识别同一个密码。如尝试快速相继生成密码,将导致计算机和移动设备不 同步以及 OTP 功能失效。如发生该问题,请等待三十秒以使两个设备恢复同步,然后再重试。
- **5** 在计算机的 Windows 登录屏幕上,键入移动设备上显示的密码并按 **Enter** 键。
- **6** 在计算机上的 " 恢复模式 " 屏幕中,选择忘记了 **Windows** 密码,并按照屏幕说明操作以重设密码。

# <span id="page-32-0"></span>词汇表

单点登录(SSO)– 当预引导身份验证和 Windows 登录均启用了多重身份验证时,SSO 可简化登录过程。 如果 SSO [已启用,则仅在预引导时需要身份验证,而用户将自动登录到](#page-4-3) Windows。如果 SSO 未启用,则可能需要执行多次 身份验证。

解除配置 – 解除配置操作将移除 PBA 数据库并停用 PBA[。解除配置需要执行关机操作才能生效。](#page-28-3)

可信平台模块 (TPM) – TPM [是一块安全芯片,它有三项主要功能:安全存储、测量和证明。](#page-6-2) DDP|E 将 TPM 用 于其安全存储功能。TPM 也可为 DDP|E 软件保管库提供加密容器,以及用于保护 DDP|E HCA 加密密钥。Dell 建 议您配置 TPM。 DDP|E HCA 和一次性密码功能需要使用 TPM。

一次性密码 (OTP) – 仅可使用一次并且只在有限时段内有效的密码。 OTP 要求 TPM 已存在、已启用且已有归 属。要启用 OTP,需要使用 DDP Security Console 和 Security Tools Mobile 应用,将移动设备与计算机配对。 Security Tools Mobile 应用在移动设备上生成密码,此密码用于从 Windows 登录屏幕登录到计算机。根据策略, 如 果 OTP 尚未用于登录该计算机, 则在密码过期或忘记密码时可使用 OTP 功能恢复对该计算机的访问。OTP 功能可 用于身份验证或用于恢复,但不能同时用于这两项用途。 OTP 的安全性超过其他一些身份验证方法的安全性,因为 所生成的密码只能使用一次并且会在短时间内过期。

预引导身份验证 (PBA) – 预引导身份验证是对 BIOS 或引导固件的扩展,作为操作系统之外的可信身份验证层, 保证实现安全的防篡改环境。 PBA [防止读取硬盘中的任何内容 \(如操作系统\),直至用户确认其具备正确凭据。](#page-4-5)

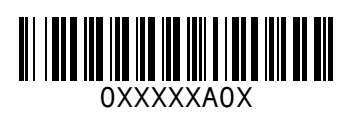